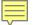

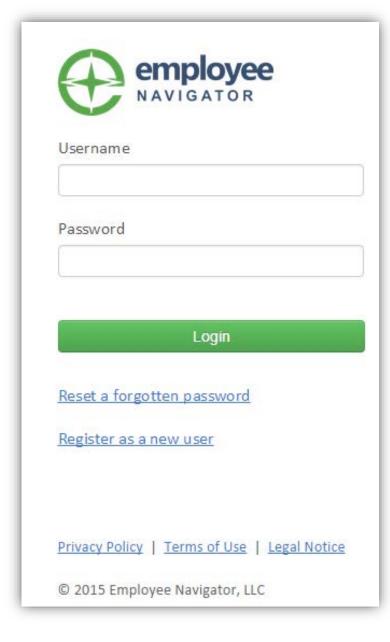

# Warren County Employees How to Register for Employee Navigator

Type this link in your address bar:

https://www.employeenavigator.com/benefits/ Login.aspx

Click on Register as a new user

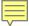

## **Register An Account**

#### Find your employment information

If you do not know your company identifier or your information cannot be found, then please contact your administrator.

| First Name         |                             |  |
|--------------------|-----------------------------|--|
| Last Name          |                             |  |
| Company Identifier |                             |  |
| PIN                | (Last 4 Digits of SSN / ID) |  |
| Birth Date         |                             |  |
| Next               |                             |  |

## **REGISTER** by entering:

- First Name
- Last Name
- Company Identifier is
   Warren County
- Last 4 digits of your SSN
- Date of Birth

Click **Next** 

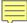

### Register An Account

#### Set up username and password

Choose a username and password. If your email address is on file, it is prepopulated as a recommended username.

| Username         | k                                       | ŧ |
|------------------|-----------------------------------------|---|
| New Password     | (Company e-mail address is recommended) |   |
| Confirm Password |                                         |   |
|                  |                                         |   |

- Passwords must be at least 6 characters
- It must contain a symbol and a number
- •Using uppercase, numbers and symbols greatly improves security

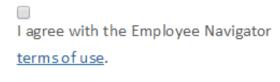

Register

#### **SET UP**

- Username
- Password (Password must contain 6 characters, a symbol, and a number)

Check *I Agree* checkbox

Click **Register** 

Your privacy is very important. All information collected or submitted by you and/or your employer is only used for the purposes for which it was supplied and is not otherwise used or disclosed.

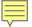

### You have been registered!

Click *Login* to access your employer HR & Benefits website

Once you log into the system, please enter your email address so you may receive important HR & Benefit information communications.

# Register An Account

You've been registered.

You have successfully registered as johnnyappleseed2.

We have sent you a verification e-mail regarding your Login Credentials for Employee Navigator

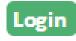